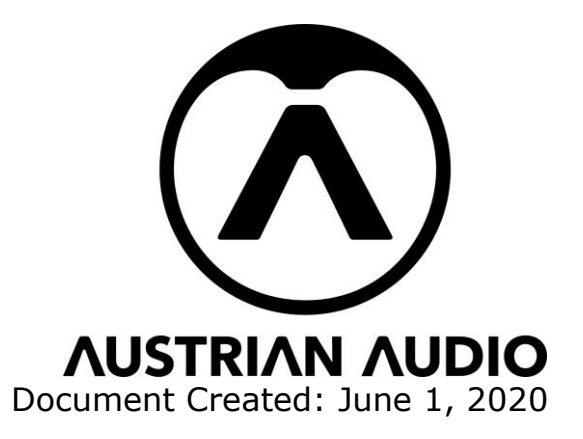

# **OC818 Repair and Calibration Manual**

For additional assistance please contact us via [service@austrianaudio.com](mailto:service@austrianaudio.com)

**IMPORTANT:** Before replacing any parts, you should first back up the OC818 current settings via the latest version of the PolarPilot App ( for Android in Google Play Store, for IOS in App Store ), so if anything goes wrong you can always return to the original settings.

1) Plug in the Mic with **dongle and service adapter** provided by Austrian Audio

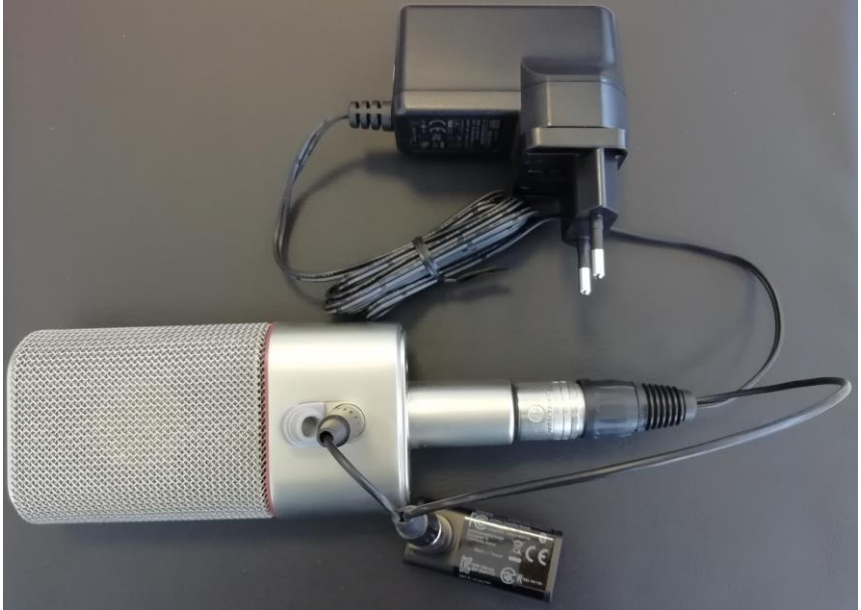

2) Ensure you have updated to latest version of the PolarPilot App

- Open the app and connect.
	- o For **Android** you need to type in the full serial number of the dongle,
	- o for **iOS** you only need to type the last 4 digits when pairing
- PolarPilot should automatically switch into "service mode" when the **service adapter** is connected.

#### **DO NOT CHANGE ANY OF THE NUMBERS!**

#### **Back up OC818 Settings via PolarPilot App**

1) Click the **"disc"** icon in service mode

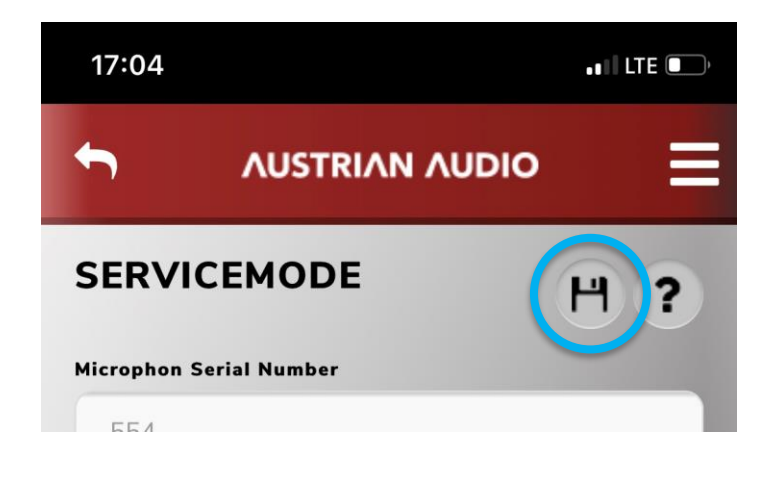

2) Now save the current setting:

Choose a name and hit "SAVE"

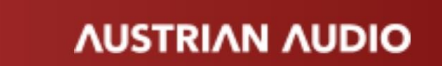

#### **SAVE SETTINGS**

Here you can save the current settings, and easily recall them later. Please be aware that the settings will be stored in this device. However, your last settings will be accessible offline in the "•" (= Preset Mode) position on the OC818.

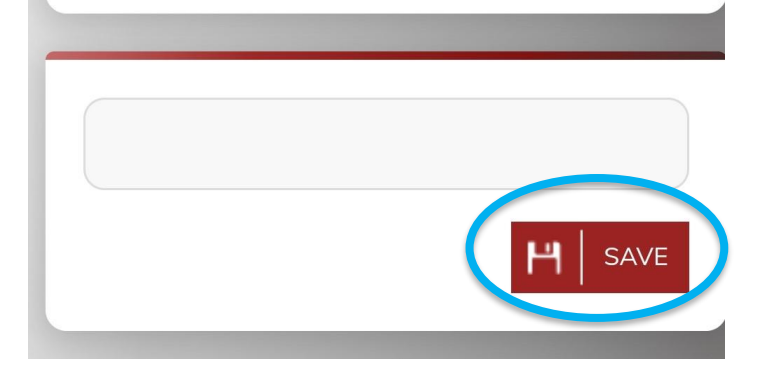

1) How to **replace** a **damaged grill** or a **defective capsule**:

- First open both screws (**1**) at the top (use TX10x80 Torx Screwdriver).
- Remove headplate (**31**)
- Then lift the grill (**30**) upwards.
- Before soldering the capsule contacts please always cover the membrane to avoid solder splashes.

After replacing the capsule, you need to flash the new capsule data into the microphone:

1.1) Plug in the Mic with **dongle and service adapter** provided by Austrian Audio

- 1.2) Ensure you have updated to latest version of the PolarPilot App
	- Open the app and connect.

 $\bullet$  Once all data

it"

• Now change all parameters which are provided with the new capsule (serial number of the new capsule, Dual front, Dual Front - 10dB, Dual Front -20 dB, Dual Back, Dual Back -10dB, Dual Back -20dB)

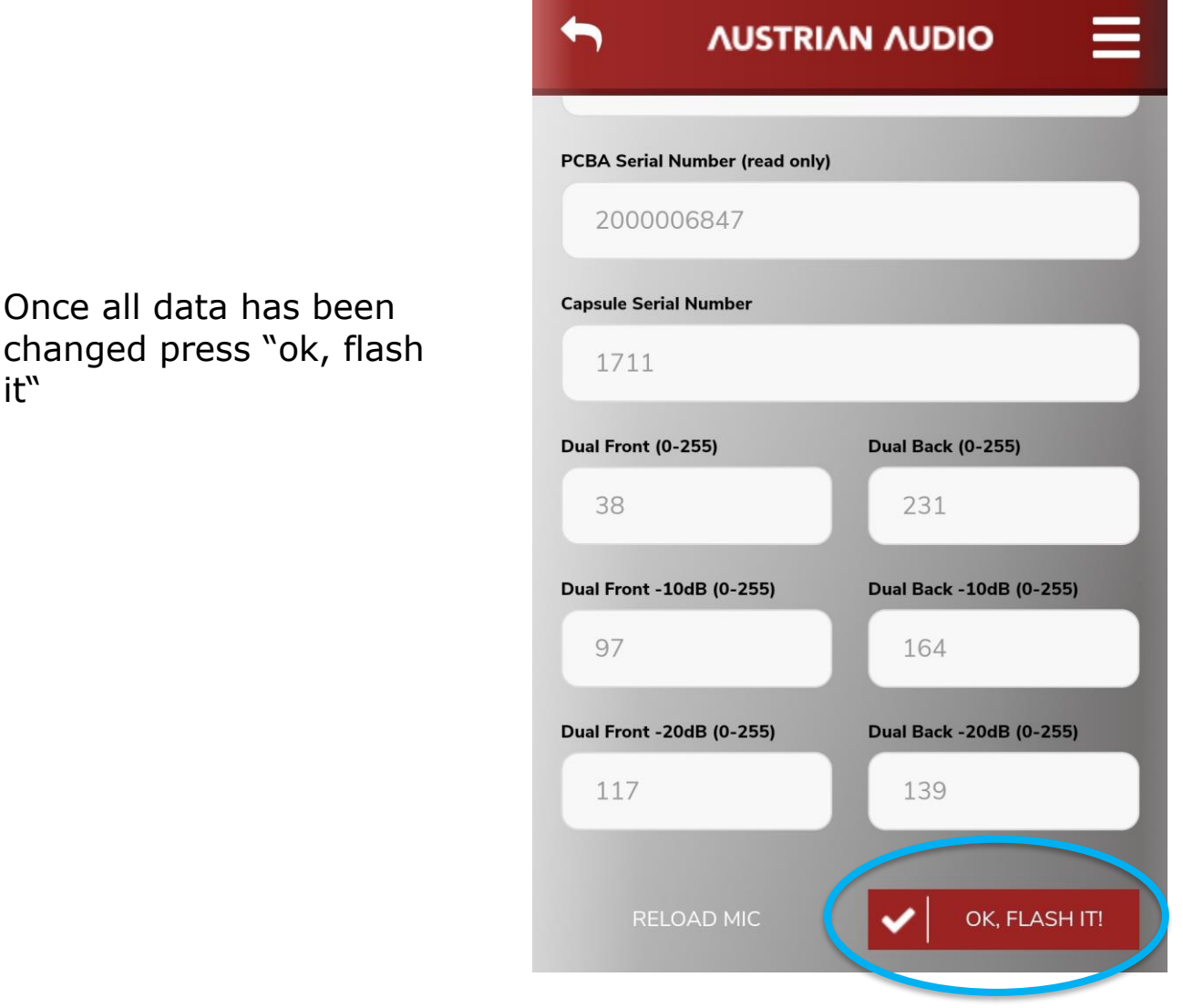

You can double check if the procedure completed successfully:

- unplug the dongle and plug it back in
- restart the PolarPilot app
- you should now see the new capsule data.

#### 2) How to open the OC818 mic to **exchange the service assembly**:

First you need to follow step 1 to remove the grills (**30**)

- Open the screw at the XLR plug (**12**).
- Remove the Serial Nr. Sticker at the bottom and then open both screws (**13**). (use TX10x80 Torx Screwdriver)
- Next pull the red decorative ring (**15**)
- Then open and turn the covering Dust cap of the mini XLR (**26**) for 90 degrees and annul it with a small flat screwdriver.
- Then careful annul the switch fingers of all 3 switches (**10,19**) and the legend part (**9**) between the low cut - and the attenuation switch
	- o also best achieved with a small flat screwdriver.
- When all these 5 parts are removed you can hold the frame and push the housing downwards.

3) Now open the mic and replace the **whole service assembly** provided by Austrian Audio

## **Special hints**:

The spring, which is on the switch guide plate, is very delicate and needs special care when you reassemble the mic.

- If you need to exchange it:
	- o first hang it in on one side
	- o carefully bow/bend it with a small tweezer to fit the second side in.

Before replacing the grills you need to ensure the capsule wires are positioned accurately to avoid any damage.

### **OC818 Service Part numbers**

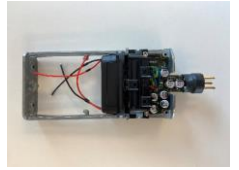

17002A00450 Service Assembly OC818

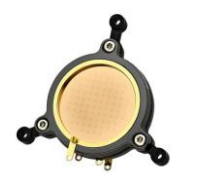

17002A10000 CKR12 Capsule

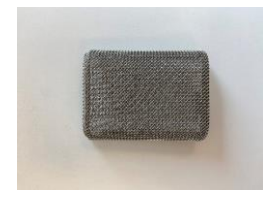

17002P00090 Grill Assembled OC818

#### **Calibrating the OC818 mic after exchanging the service assembly**:

- 4) When everything is replaced:
	- Connect and open the app again and click the "disc" icon again.
	- This time, select the settings with the name you saved before and click load:
		- o "test" is the saved name in the example shown

# *AUSTRIAN AUDIO*

Here you can save the current settings, and easily recall them later. Please be aware that the settings will be stored in this device. However, your last settings will be accessible offline in the "•" (= Preset Mode) position on the OC818.

123

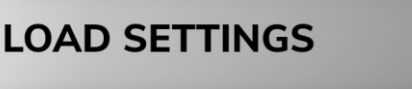

Here you can load or delete saved settings that you have stored on this device.

勔

**LOAD** 

**SAVE** 

123 2020-06-09T12:40:26.037Z

5) Now, back in the main service window

• click "**OK, FLASH IT!"**

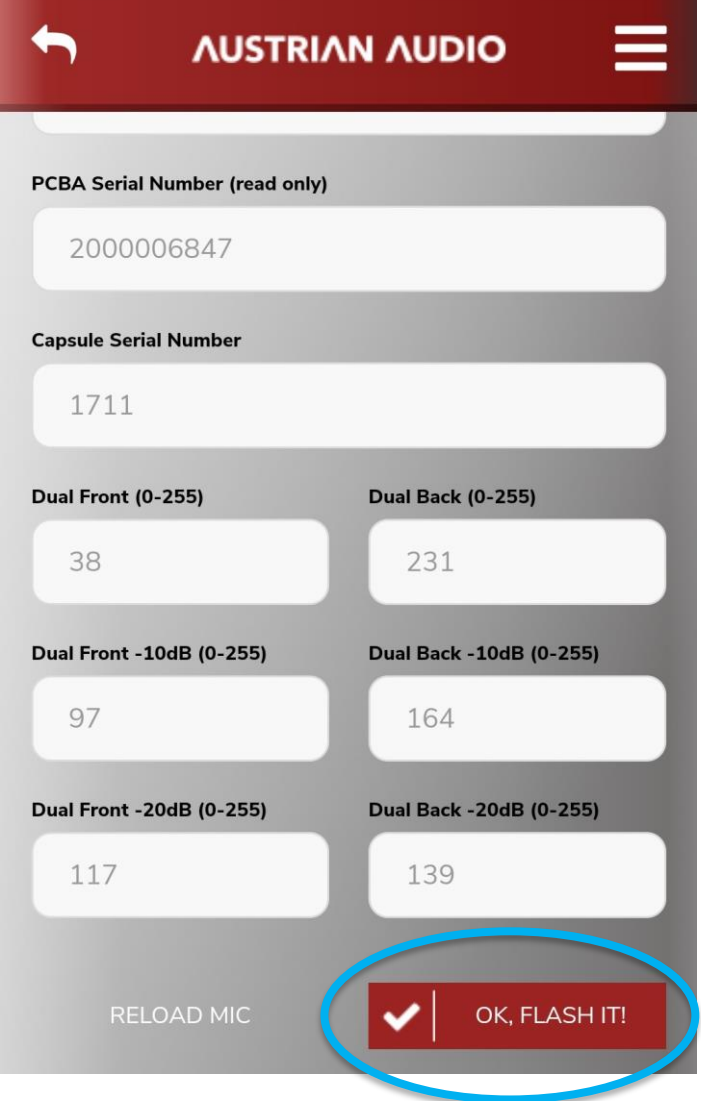

6) All calibration data/serial number from the old PCB should have now been stored to the new PCB

You can double check if the procedure completed successfully:

- unplug the dongle and plug it back in
- restart the PolarPilot app
- you should now see the correct serial number.

For additional assistance please do not hesitate to contact us via [service@austrianaudio.com](mailto:service@austrianaudio.com)